دليل مستخدم في برنامج الجيوجيبرا GeoGebra

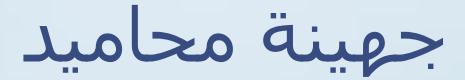

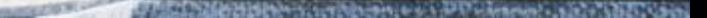

## كي ترسم نقطة في برنامج جيوجيبرا عليك القيام بالخطوات التالية:

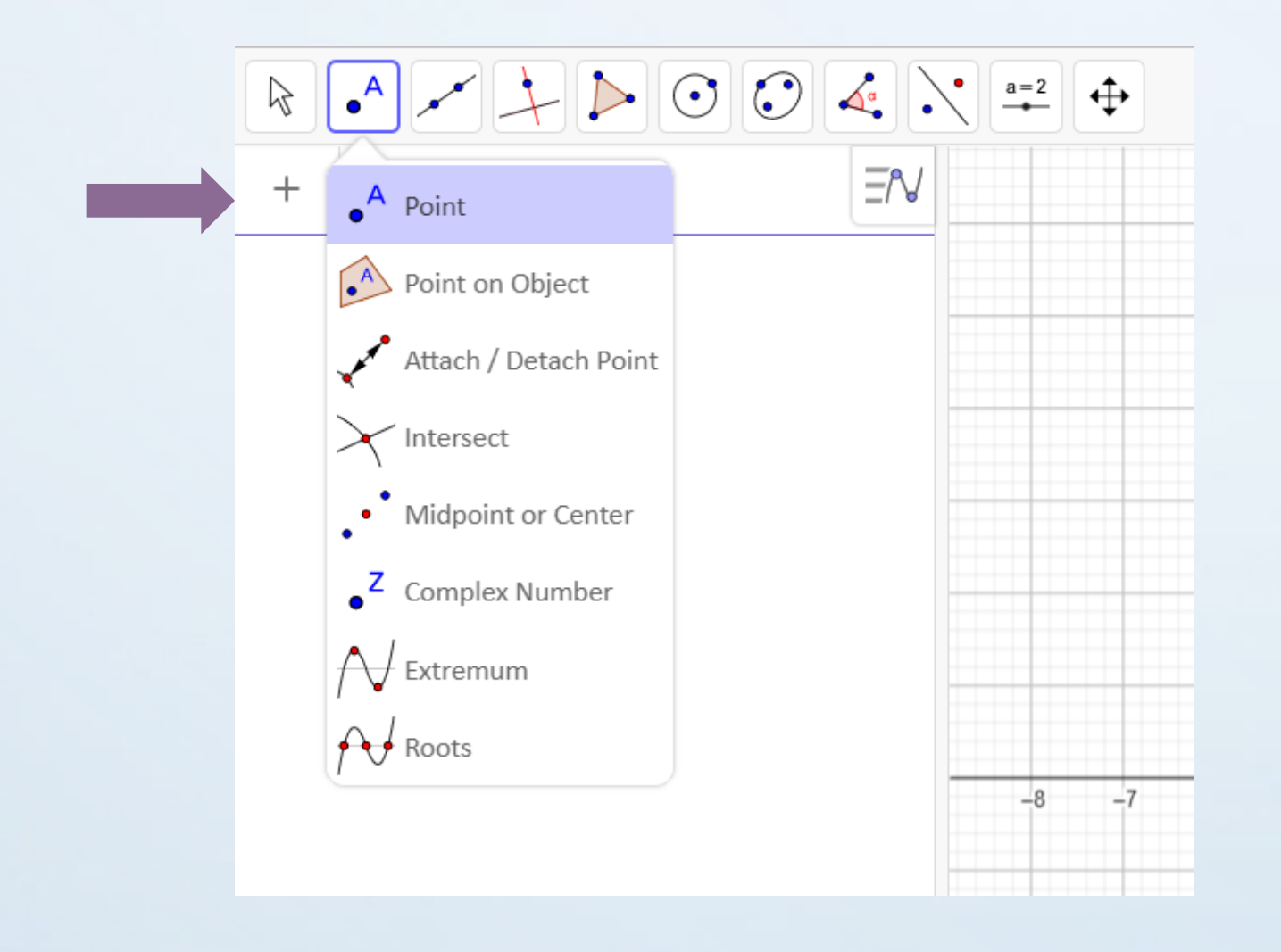

1 .انقر على االيقونة"point"كما يظهر في الصورة، واختر االمكانية . األولى وهي "point"

## لكي ترسم في برنامج جيوجيبرا عليك القيام بالخطوات التالية

#### GeoGebra

File Edit View Options Tools Window Help

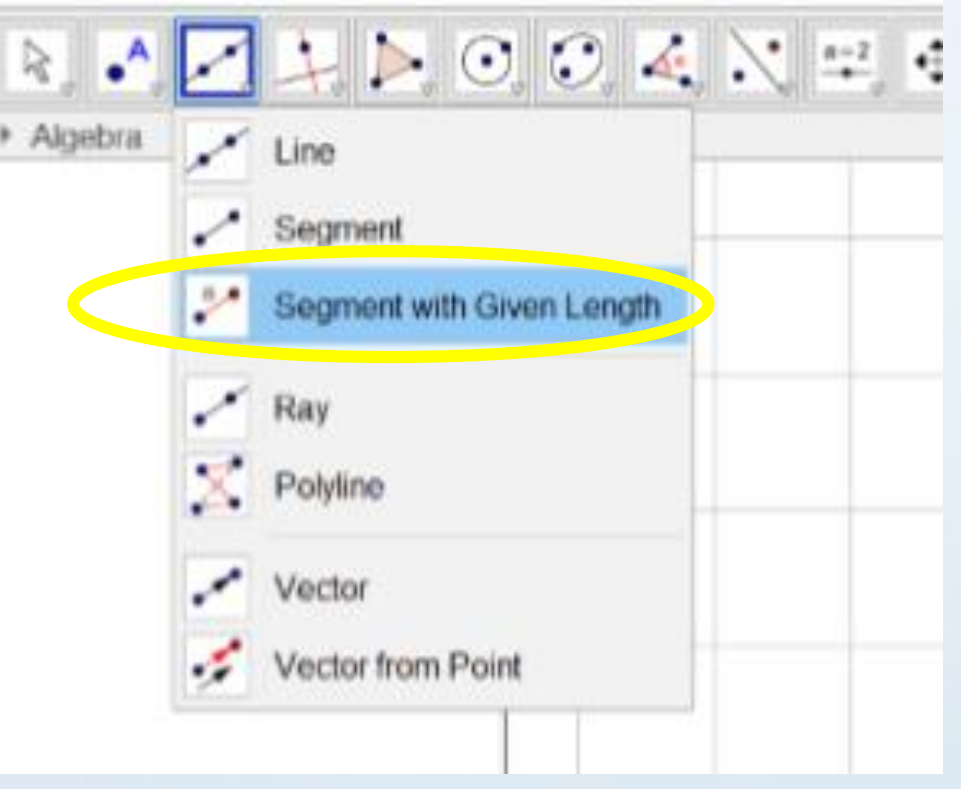

-1 انقر على ايقونة line كما يظهر في الصورة ، واختر الامكانية الثالثة وهي "segment with given length"

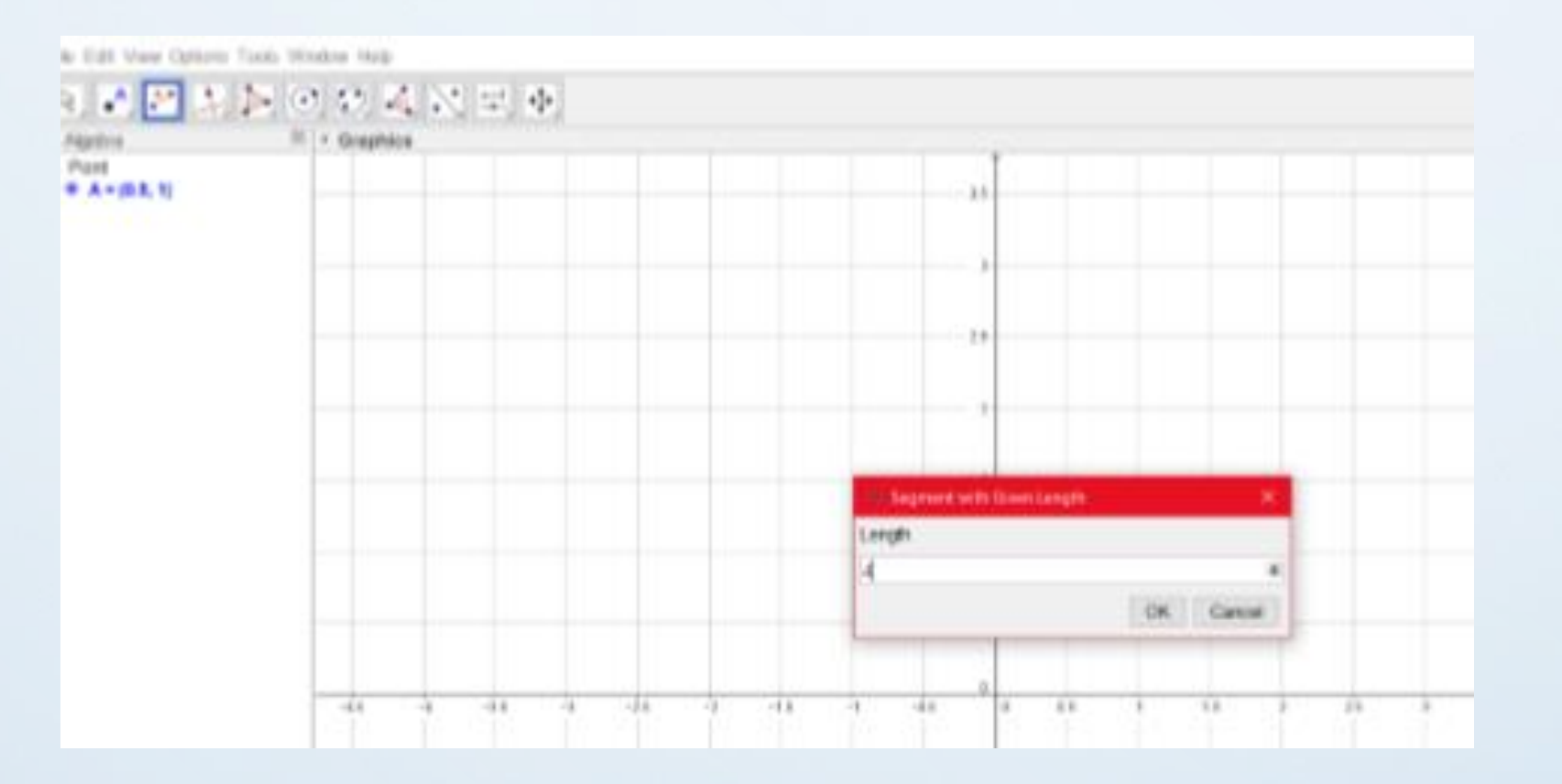

.2 قم بتعيين الفارة على المكان الذي تريد رسم نقطة عليه واضغط ، ، على الزر االيسر في الفارة ثم اكتب طول القطعة المستقيمة التي تريدها وانقر على )ok)

### مالحظة :تستطيع تحريك القطعة المستقيمة بكل االتجاهات بواسطة الضغط على النقطة وتحريكها.

# لكي توصل مجموعة نقاط في برنامج جيوجيبرا عليك القيام بالخطوات التالية:

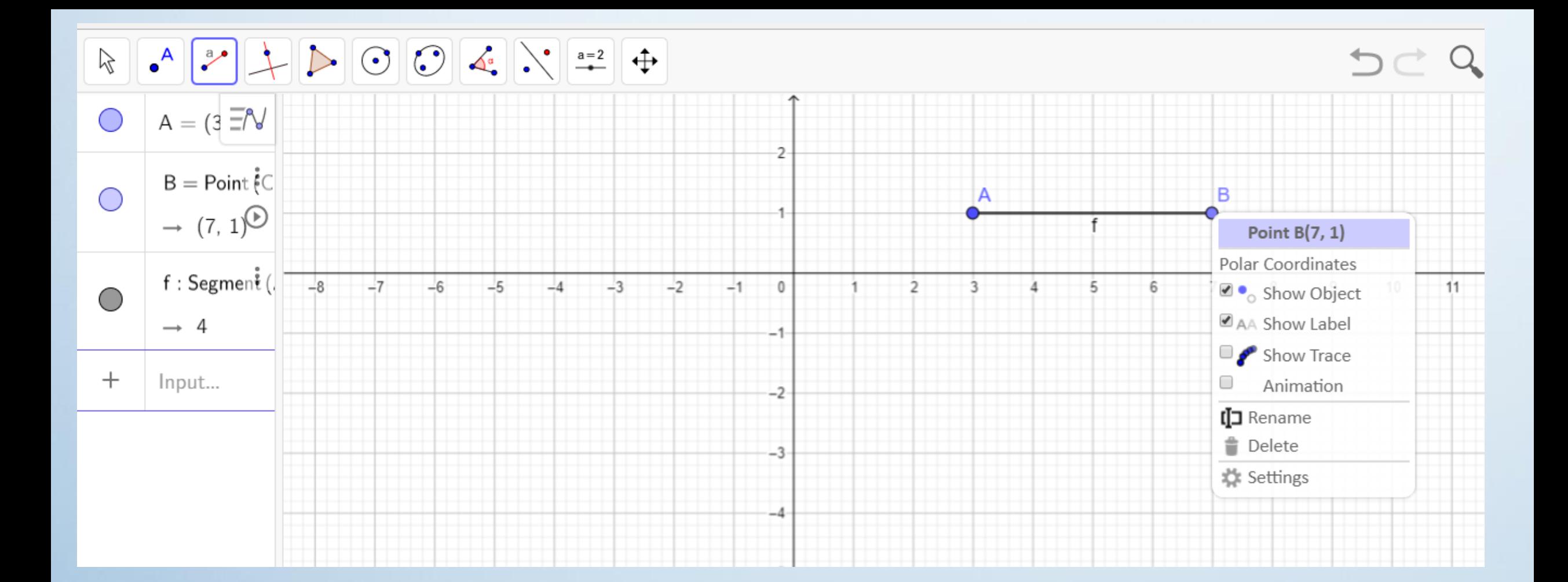

على النقطة التي تريد ثم تحريكها اضغط على الزر الأيمن من الفارة وسيظهر كما في الصورة أعاله.

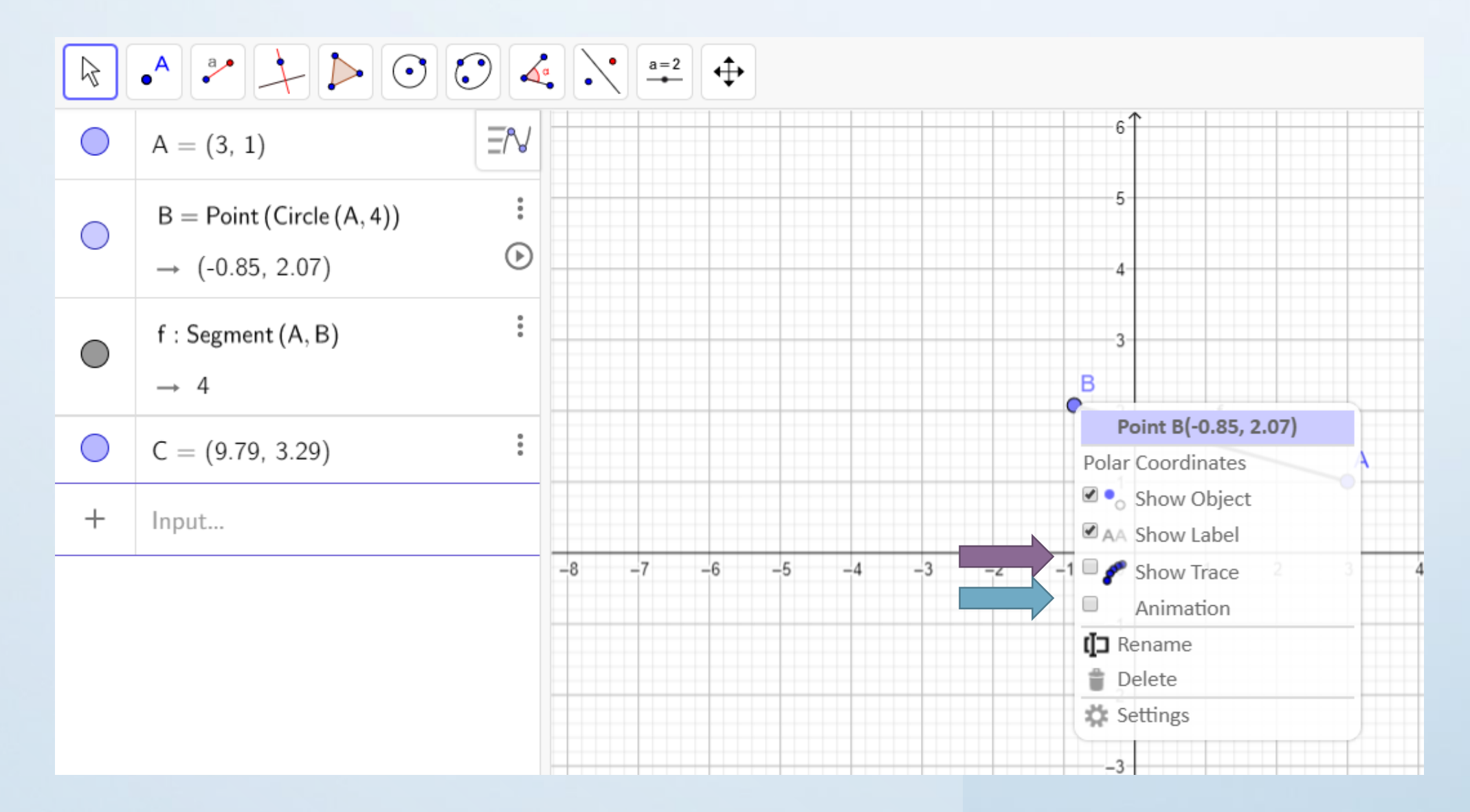

(animation) și (show trace) sus biziol

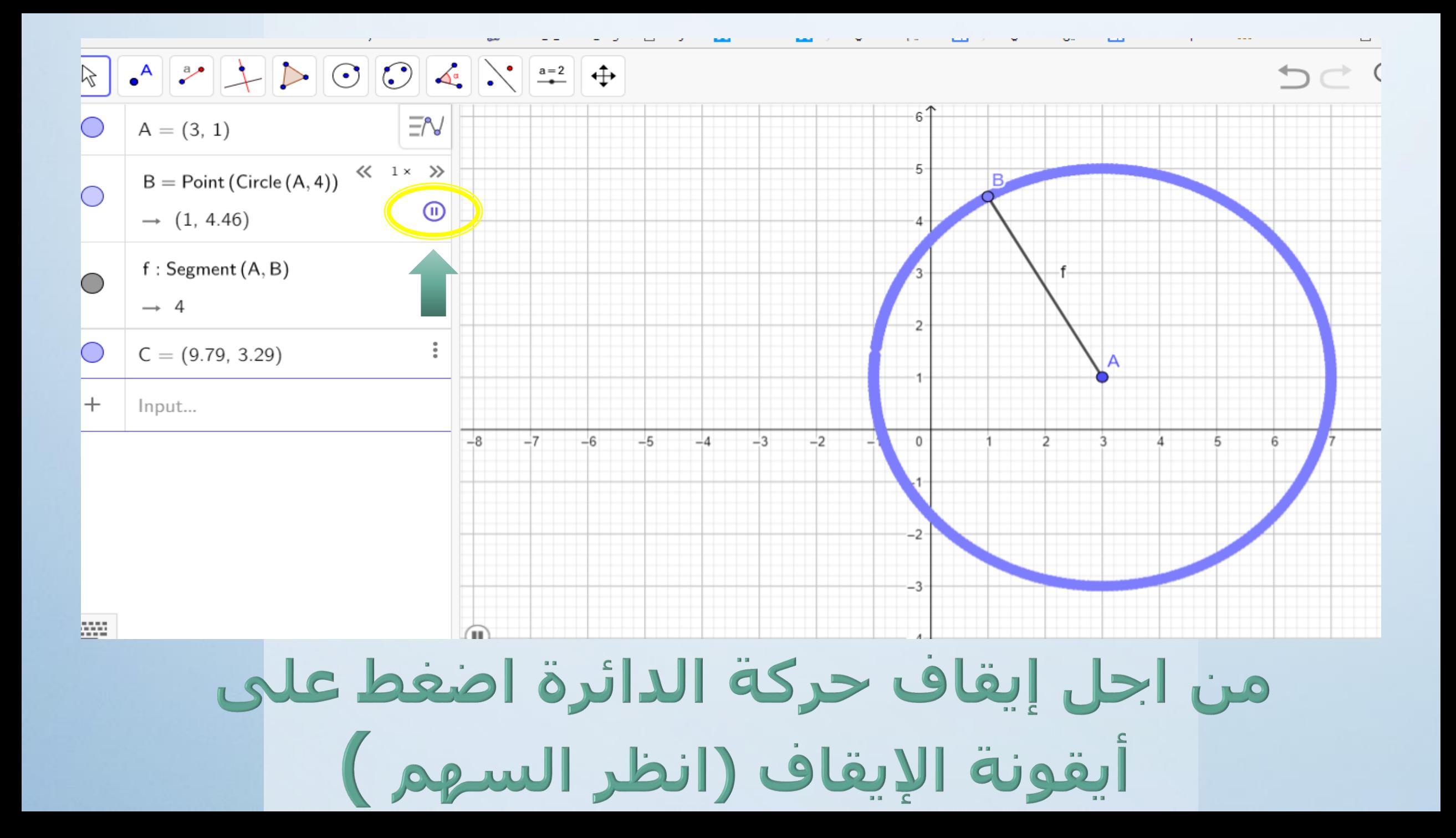

## لكي ترسم دائرة في برنامج جيوجيبرا هنالك عدة إمكانيات :

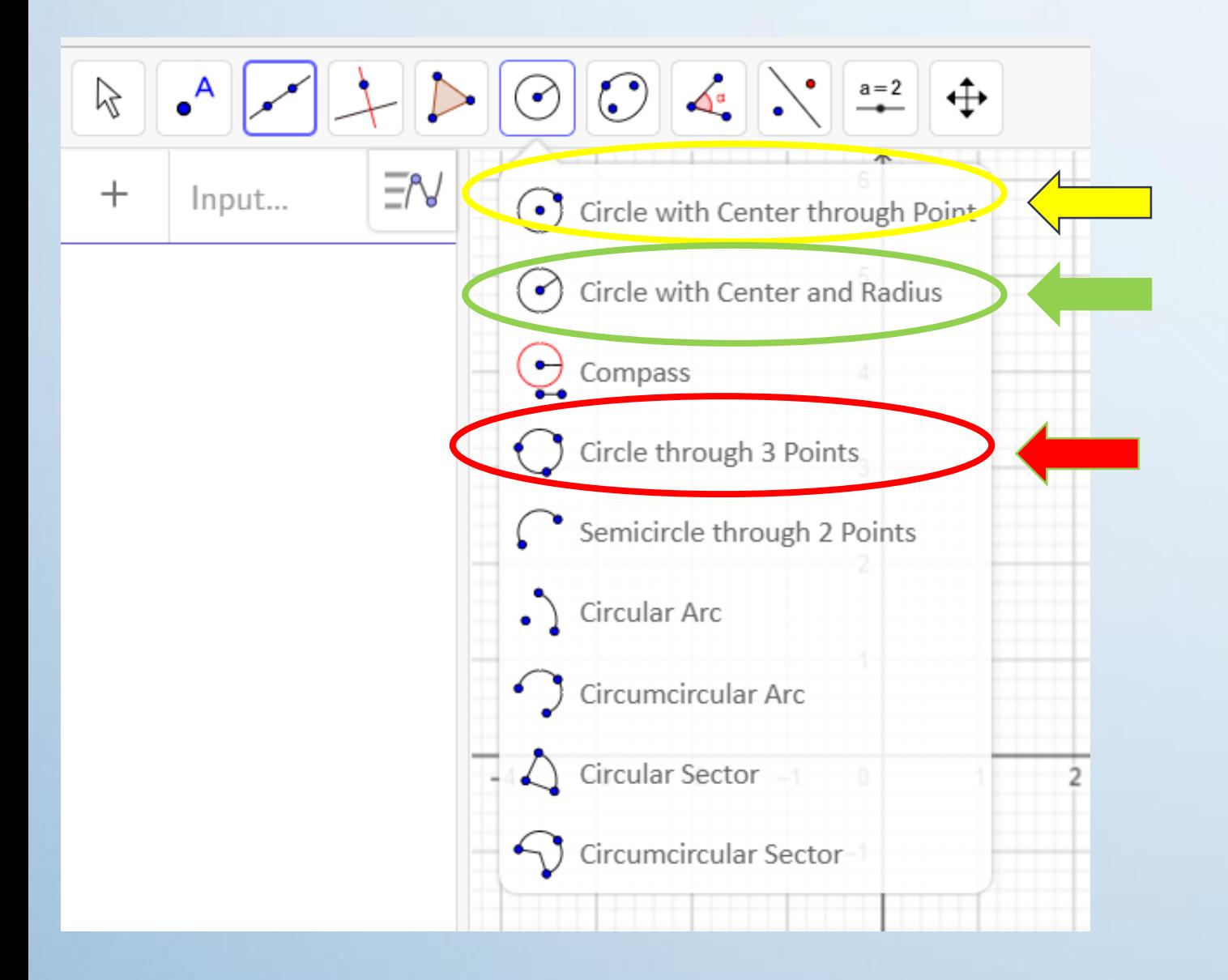

اضغط على ايقونة الدائرة : <mark>1-</mark> رسم دائرة بواسطة نقطة المركز -2 رسم دائرة بواسطة نقطة المركز ونصف القطر -3 رسم دائرة بواسطة 3 نقاط .

# لكي ترسم زاوية هناك عدة إمكانيات :

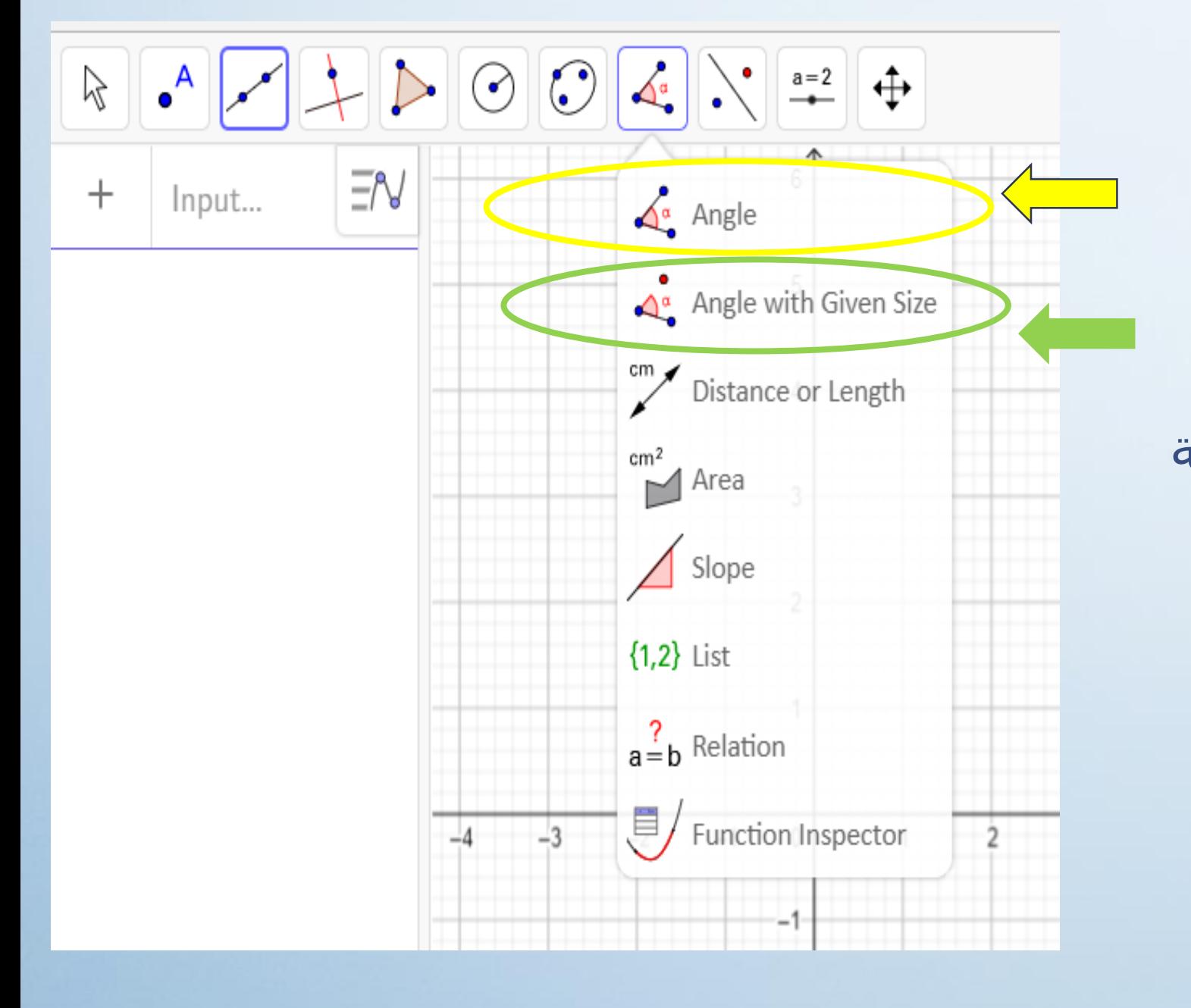

اضغط على ايقونة الزاوية : 1<mark>- رسم زاوية بواسطة 3 نقاط</mark> 2- رسم زاوية بواسطة قياس للزاوية

> مالحظة: هذه االيقونة تحدد قياس الزاوية . يجب ان تصل بقطعة مستقيمة بين النقاط لتتكون زاوية .